ИНСТРУКЦИЯ ПО ПОДАЧЕ ЗАЯВЛЕНИЯ НА ОКАЗАНИЕ МУНИЦИПАЛЬНЫХ УСЛУГ ЧЕРЕЗ ЕДИНЫЙ ПОРТАЛ ГОСУДАРСТВЕННЫХ УСЛУГ (ЕПГУ)

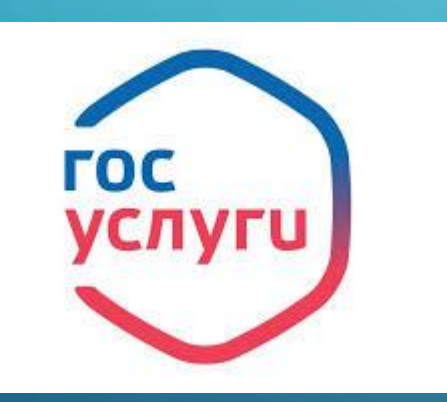

# 1.АВТОРИЗАЦИЯ/РЕГИСТРАЦИЯ НА ПОРТАЛЕ ЕПГУ

Необходимо перейти на сайт портала государственных услуг по адресу [https://www.gosuslugi.ru](https://www.gosuslugi.ru/) и произвести регистрацию/авторизацию. Создать учетную запись юридического лица можно только из подтвержденной учетной записи физического лица – руководителя организации или представителя юридического лица, имеющего право действовать от имени организации без доверенности. Это значит, что для регистрации юридического лица необходимо предварительно пройти процедуру проверки данных и подтверждения личности.

Средство электронной подписи, используемое для регистрации ЮЛ, возможно использовать и для подтверждения учетной записи физического лица (при условии, что в сертификате ключа проверки электронной подписи указаны необходимые данные этого физического лица, такие как ФИО и СНИЛС).

Для подтверждения личности с помощью электронной подписи или регистрации юридического лица следует установить специальную программу – [плагин](https://ds-plugin.gosuslugi.ru/plugin/upload/Index.spr). ЭЦП можно получить в ООО УЦ НРЦ или других удостоверяющих центрах, стоимость - 2500 тыс.руб.

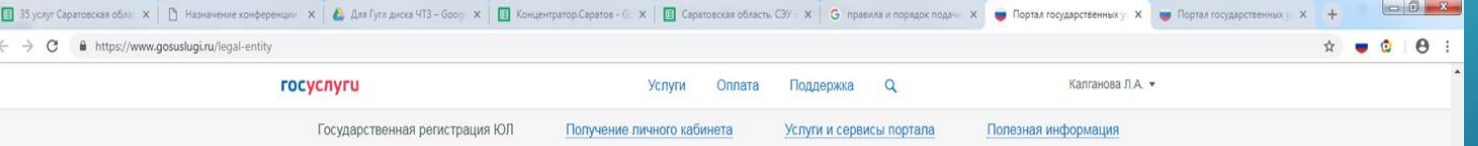

#### Кабинет юридического лица на портале

Создать учетную запись юридического лица можно только из подтвержденной учетной записи физического лица - руководителя организации или представителя юридического лица, имеющего право действовать от имени организации без доверенности. Это значит, что для регистрации юридического лица необходимо предварительно пройти процедуру проверки данных и подтверждения личности.

Средство электронной подписи, используемое для регистрации ЮЛ, возможно использовать и для подтверждения учетной записи физического лица (при условии, что в сертификате ключа проверки электронной подписи указаны необходимые данные этого физического лица, такие как ФИО и СНИЛС).

Для подтверждения личности с помощью электронной подписи или регистрации юридического лица следует установить специальную программу - плагин.

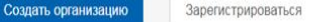

 $\circ$ Популярные вопросы по личному кабинету

Популярные вопросы по регистрации на портале Адреса удостоверяющих **ET TILE BOOTHEL** 

⊙} Задать вопрос

#### Популярные услуги и сервисы

#### 2.ПОИСК УСЛУГИ НА ЕПГУ

Поиск услуги на портале возможен через:

+Поисковую строку;

+Ведомство, оказывающее услугу в электронном виде;

+Общий перечень услуг вручную.

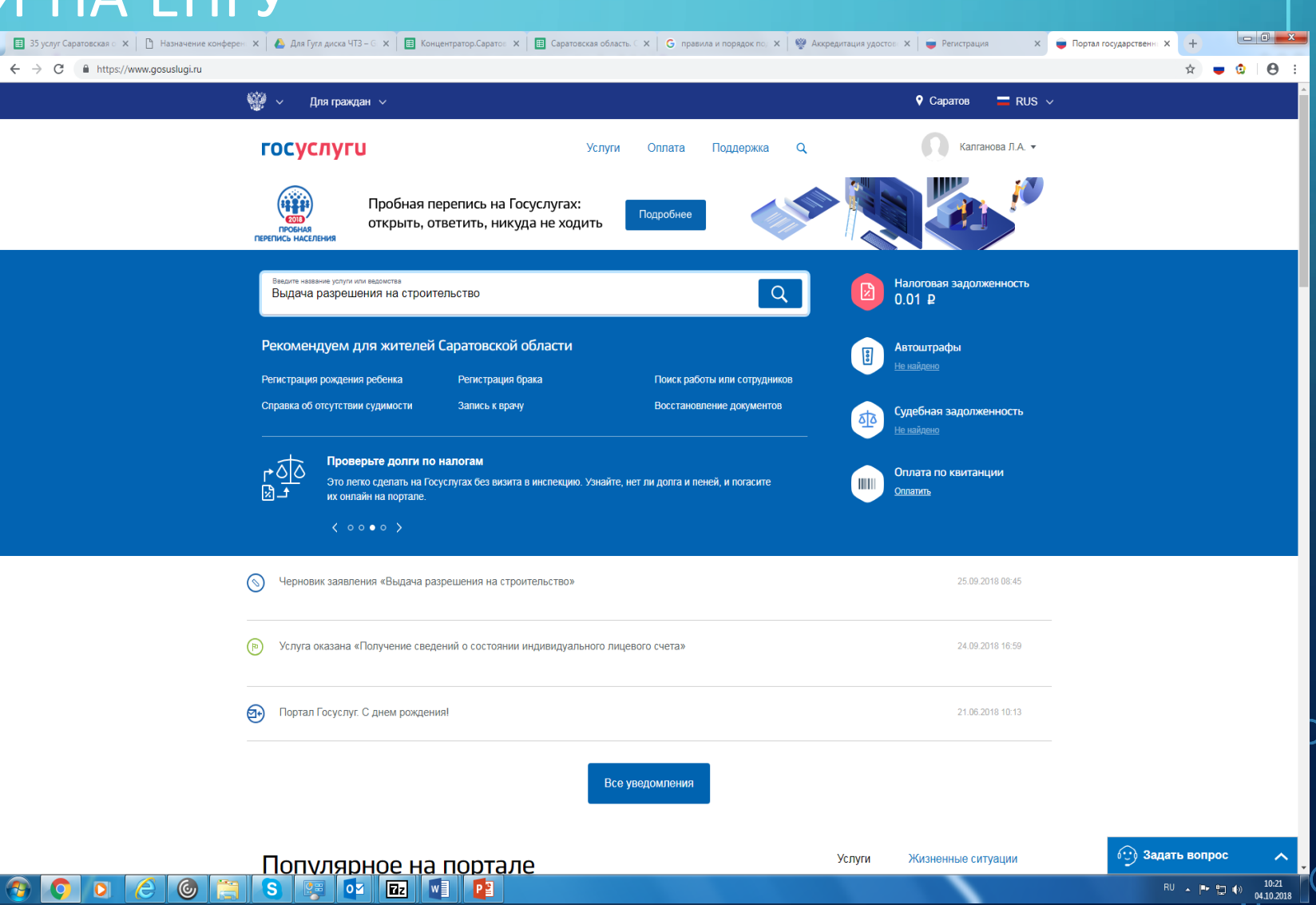

#### 3.ИДЕНТИФИКАЦИЯ УСЛУГИ/ОПИСАНИЕ УСЛУГИ

В окне описание услуги можно получить полную информацию об услуге: контактные данные ведомства , оказывающего услугу; срок оказания услуги; порядок ее оказания; способы подачи и получения результатов оказания услуг и т.д. Также в данном окне есть кнопка «Получить услугу», нажав которую вы переходите в форму заполнения заявления на оказание услуги.

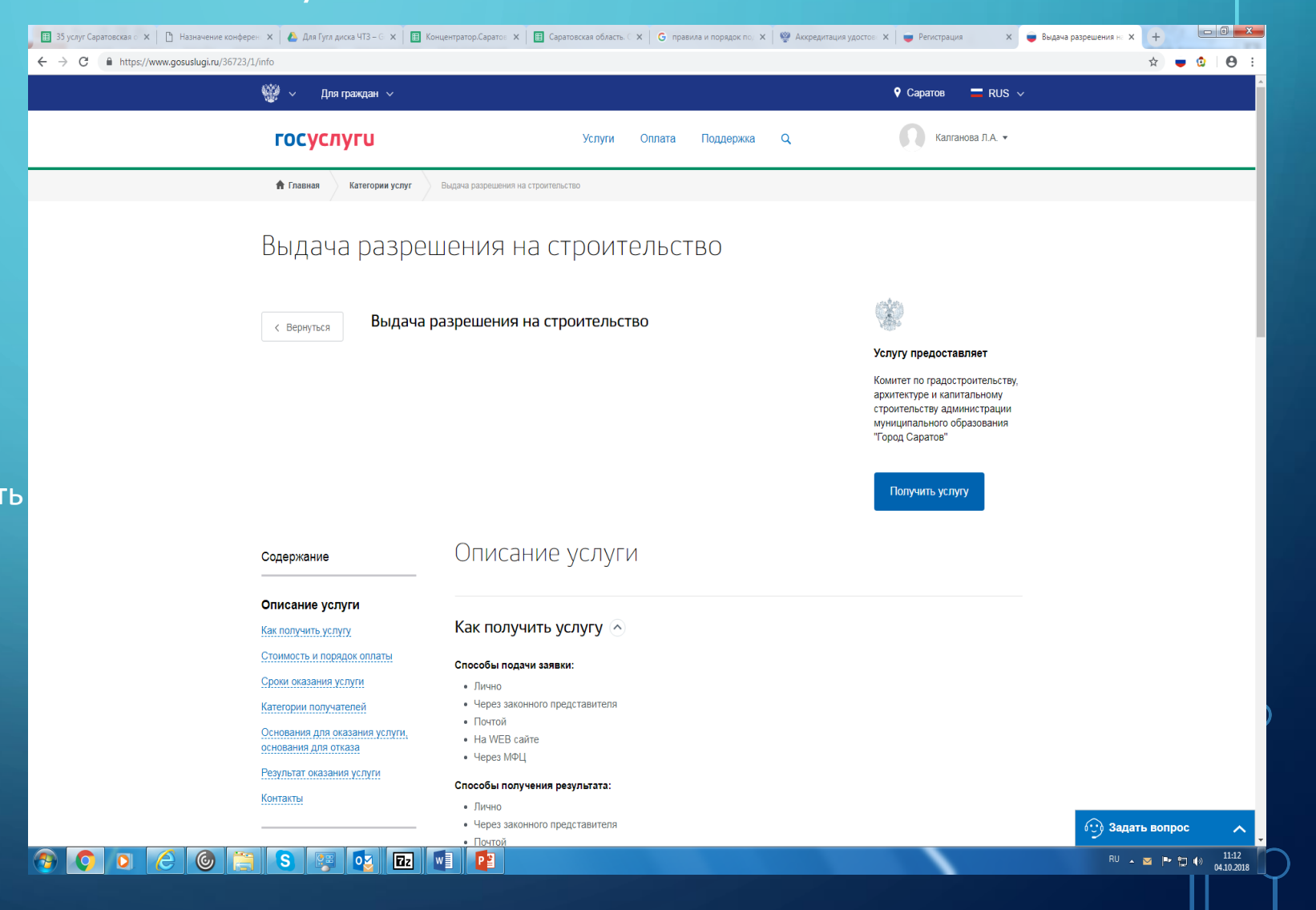

## 4. ФОРМА ПОДАЧИ ЗАЯВЛЕНИЯ

В форме подачи заявления 1 Шаг: все обязательные сведения о заявителе ФЛ и ЮЛ подтягиваются в поля для заполнения автоматически!!! Нажимаем кнопку «Далее» и переходим ко 2 Шагу

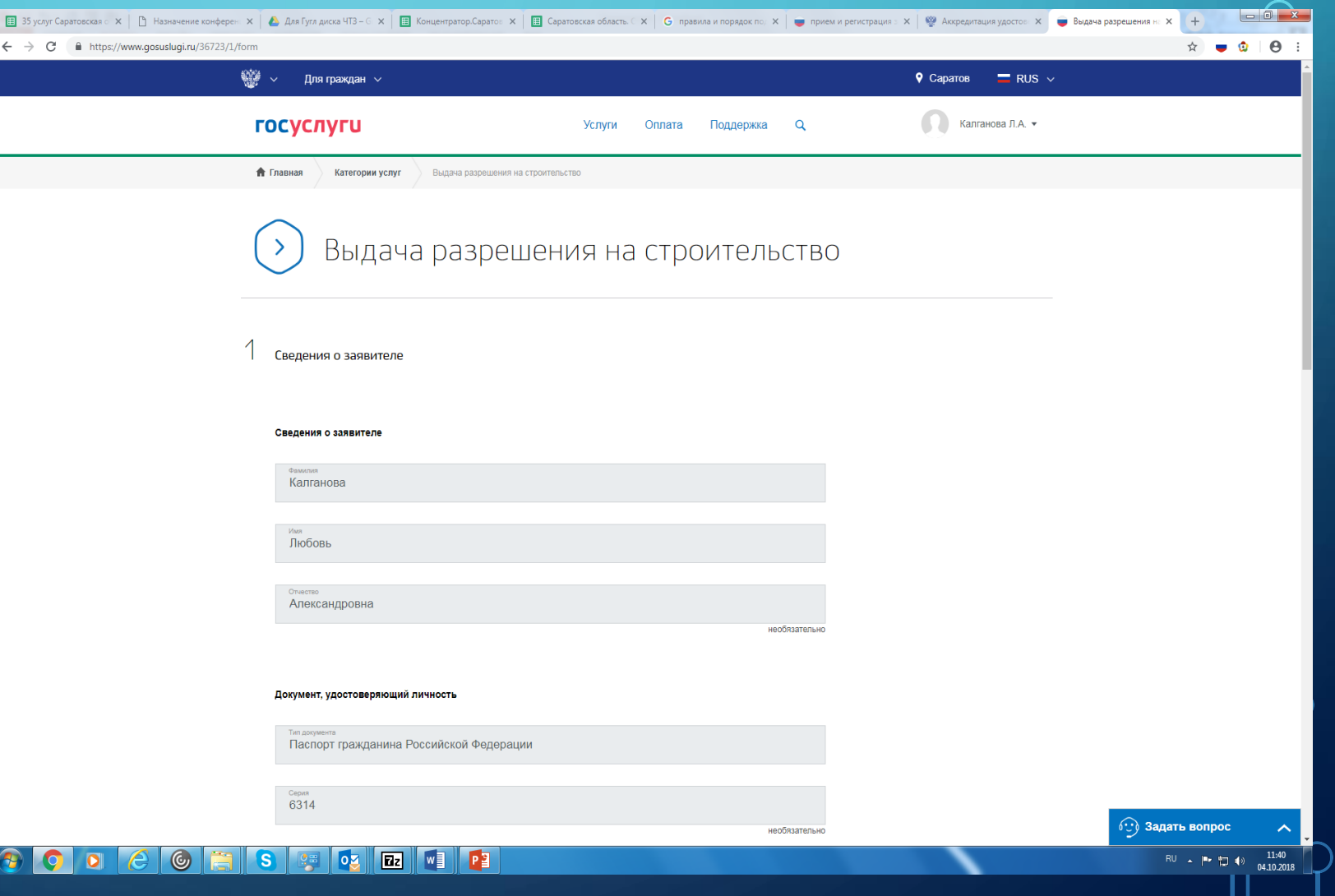

## 4. ФОРМА ПОДАЧИ ЗАЯВЛЕ

2 Шаг - Заполнение данных обязательных полей (указатель необязательности заполнения полей есть под каждым окошком) +Наименование земельного участка (в соответствии с проектной документацией)\*;

+адрес земельного участка; +градостроительный план земельного участка;

+**основные показатели объекта строительства в соответствии с проектной документацией.**

**+проставляются галочкой признаки в конце формы**

**Нажимаем кнопку «Далее» и переходим к следующему Шагу.**

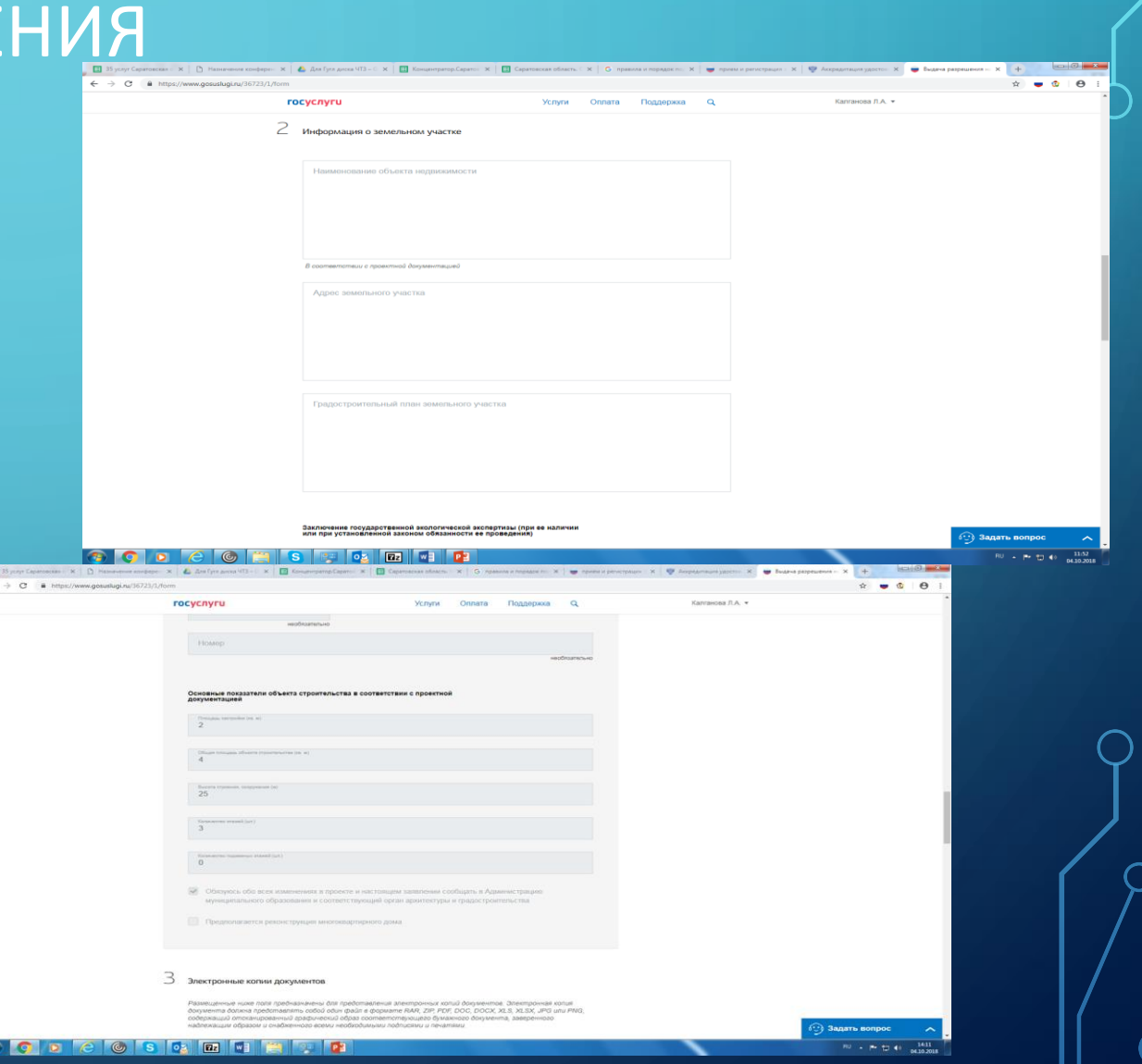

## 4. ФОРМА ПОДАЧИ ЗАЯВЛЕНИЯ

 $\leftarrow$   $\rightarrow$   $\mathbb{C}$   $\blacksquare$  https://www.gosuslugi.ru/36723/1/form

3 Шаг – Загрузка электронных копий документов в обязательные поля поочередно ( признак «необязательно» указан под окном загрузки):

#### +Архитектурные решения;

+Сведения об инженерном оборудовании, сводный план сетей инженерно-технического обеспечения с обозначением мест подключения (технологического присоединения) проектируемого объекта капитального строительства к сетям инженерно-технического обеспечения;

+Проект организации строительства объекта капитального строительства;

+Проект организации работ по сносу или демонтажу объектов капитального строительства, их частей

Также имеется возможность предоставить дополнительный пакет документов для оказания услуги, но он является необязательным.

#### Формат загрузки может быть

*.PDF,\*.DOC,\*.DOCX,\*.RAR,\*ZIP,\*.XLS,\*.XLSX,\*.JPG,\*.PNG, но общий объем загружаемых документов не должен превышать 5120 Кб. Если данный объем будет превышен документ в окно загрузки не отобразиться . При ошибке загрузки документа, документ из окна загрузки можно удалить нажав красный крестик.*

 $\preceq$  Электронные копии документов Размещенные ниже поля предназначены для представления электронных копий документов. Электронная копия документа должна представлять собой один файл в формате RAR, ZIP, PDF, DOC, DOCX, XLS, XLSX, JPG или PNG, содержащий отсканированный графический образ соответствующего бумажного документа, заверенного

Успуги

Оппата

Поддержка

Калганова Л.А. •

⊙) Задать вопрос

 $\begin{array}{|c|c|c|c|c|}\n\hline\n\text{RU} & \text{A} & \text{I}^{\bullet} & \text{I}\n\end{array}$   $\begin{array}{|c|c|c|}\n\hline\n\text{04.10.2018}\n\end{array}$ 

**EB** 35 yonyr Capatroscusa odus x **D** Hassavenus condepension x **A** Analyn avoca 4T3 – Goo; x ■ Capatronop Capatros - G : x ■ EB Capatroscusa oduarts C3Y · x ● G правила и порядок подач · x ● Выдача разрешения на ст; x ●

Пояснительная записка

госуслуги

2 × 20170118\_092333.jpg → 2.85 M6

надлежащим образом и снабженного всеми необходимыми подписями и печатями.

Для загрузки выберите файл с расширением ".PDF,".DOC,".DOCX,".RAR,"ZIP,".XLS,".XLSX,".JPG,".PNG. Минимально допустимый размер файла - 1 Б, максимально допустимый - 5120 Кб.

(+) добавить

Архитектурные решения

 $\oslash$  X 1ииоооло.docx  $\vee$  1.14 Mб

В соответствии с постановление № 87 от 16 февраля 2008 «О составе разделов проектной документации и требованиях к их содержанию» Для загрузки выберите файл с расширением \*.PDF,\*.DOC,\*.DOCX,\*.RAR,\*ZIP,\*.XLS,\*.XLSX,\*.JPG,\*.PNG. Минимально допустимый размер файла - 1 Б, максимально допустимый - 5120 Кб.

**(+)** добавить

80026030 E THE T

Сведения об инженерном оборудовании, сводный план сетей инженерно-технического обеспечения с обозначением мест подключения (технологического присоединения) проектируемого объекта капитального строительства к сетям инженерно-технического обеспечения

## 5.ПОДАЧА ЗАЯВЛЕНИЯ В ЭЛЕКТРОННОМ ВИДЕ

После заполнения Шагов 1- 3, Нажимаем кнопку Подать заявление. Далее результаты рассмотрения и ход рассмотрения заявки можно увидеть в Личном кабинете ЕПГУ.

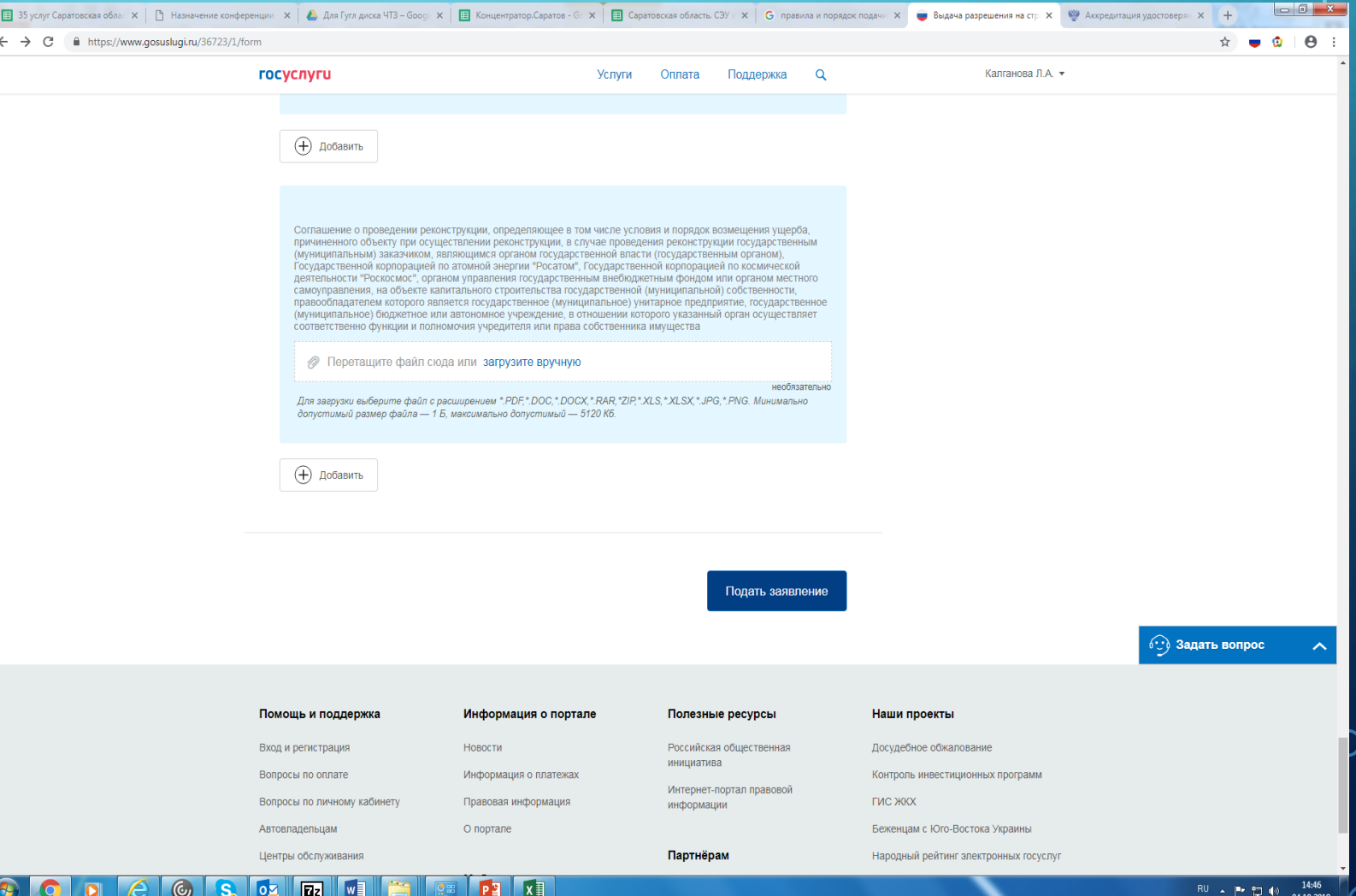

## СПАСИБО ЗА ВНИМАНИЕ! ЕПГУ ПРИЗВАН ДЕЛАТЬ НАШУ ЖИЗНЬ ЛЕГЧЕ!

Также на портале Вы можете воспользоваться спектром государственных услуг для ЮЛ и ФЛ не отрываясь от рабочего процесса. Портал государственных услуг также представлен в формате Мобильного приложения.

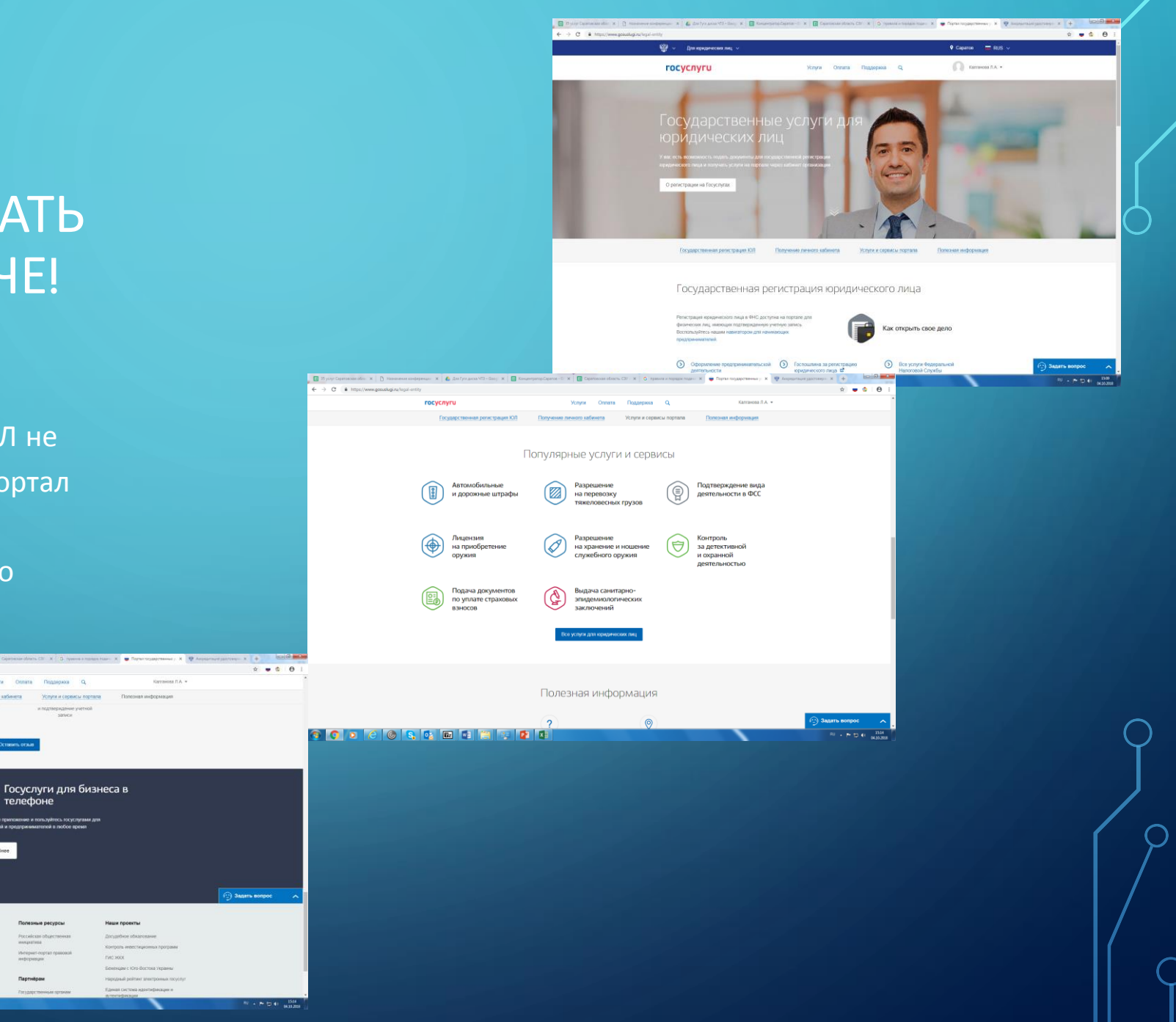